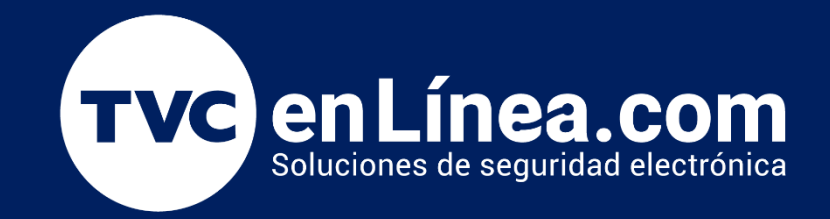

# Manual Configuración Función "Apertura Programada" en ZKBioSecurity Junio / 2022

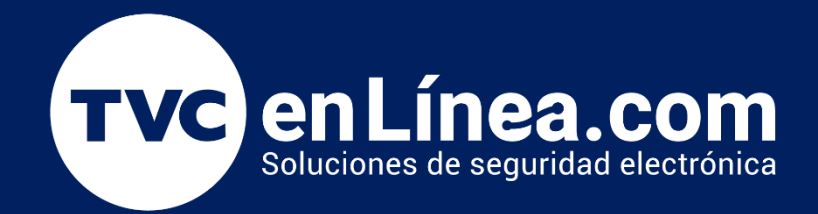

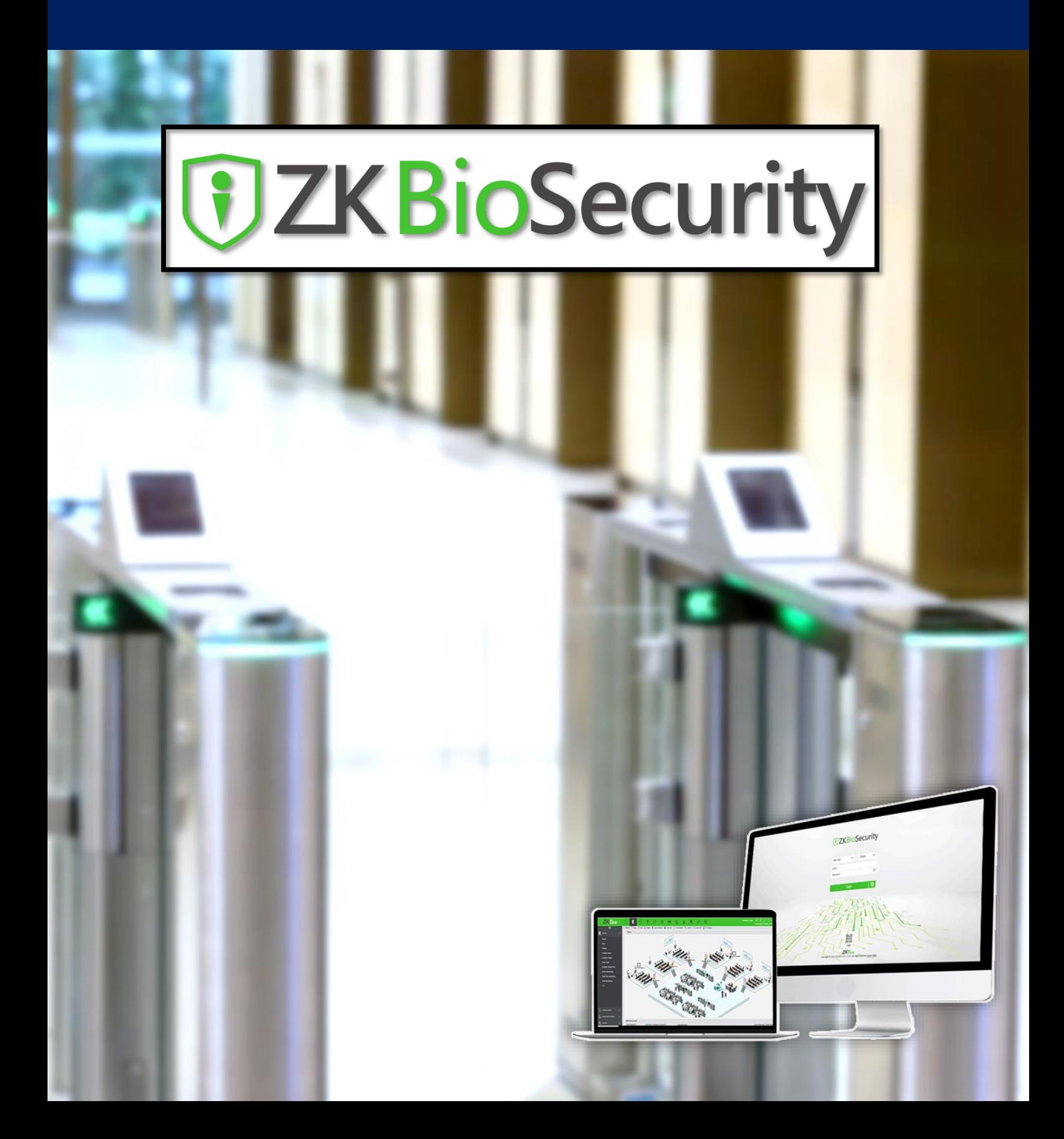

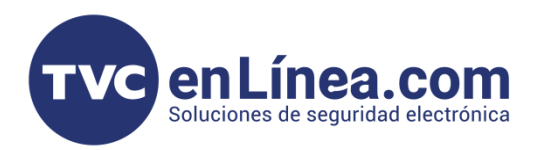

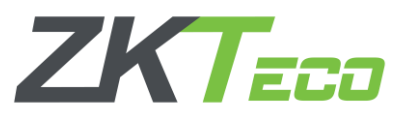

# **Función Apertura Programada**

En el software ZK BioSecurity tenemos la posibilidad de configurar una apertura programada de las puertas de un control de acceso, es decir, que se pueda programar que en ciertos lapsos de tiempos el control de acceso se libere (*Ejemplo: Que una chapa magnética se desactive, Que una flap barrier se abra, entre otros*).

## Configuración Horarios

Para poder configurar una "Apertura Programada" en una de las puertas del control de acceso, primero debemos establecer el horario en que esta funcionalidad estará activa, para esto debemos ingresar a nuestro software BioSecurity, dirigirnos al "Modulo de Acceso", apartado "Control de Acceso", opción "Horarios" y damos en el botón "Nuevo"

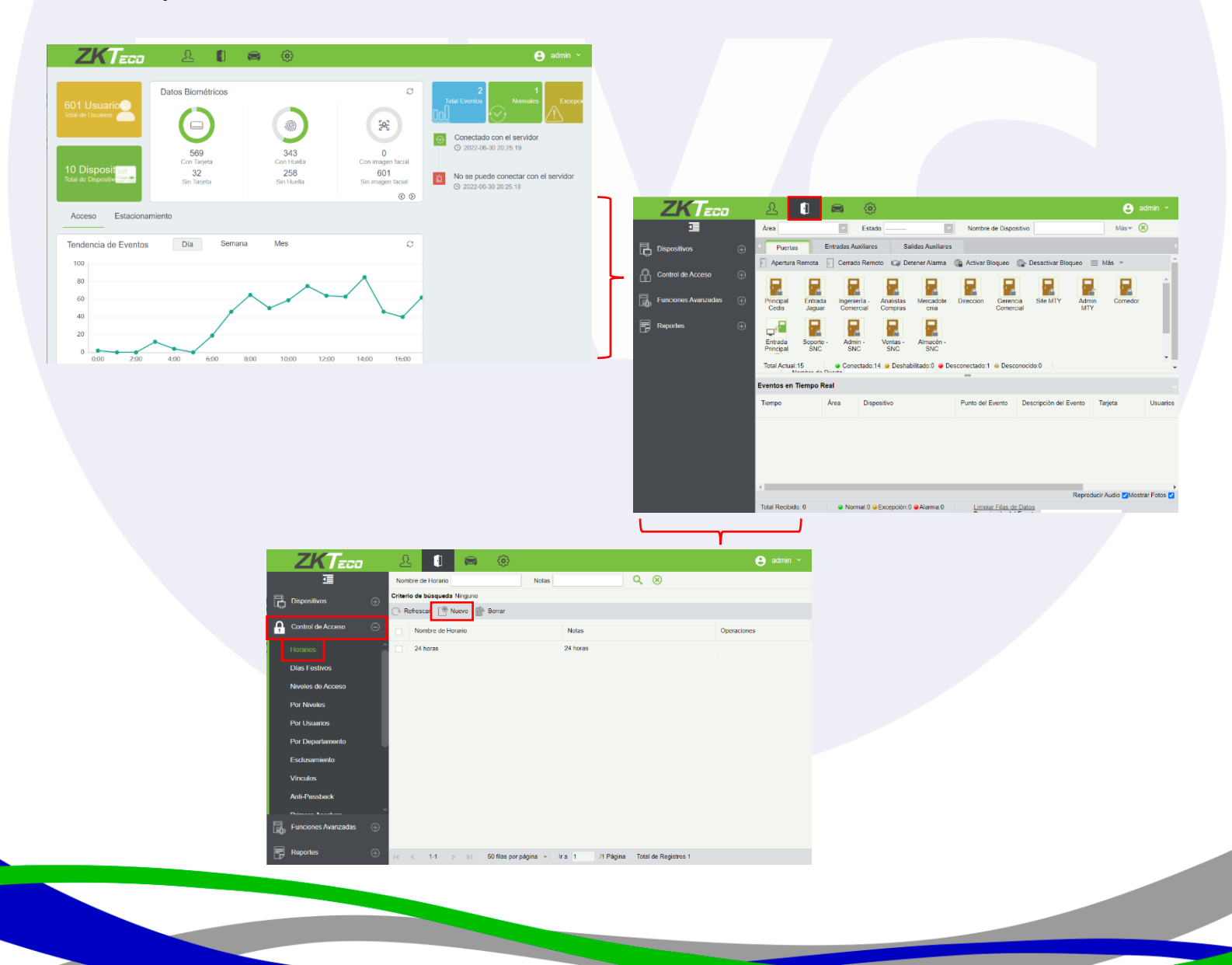

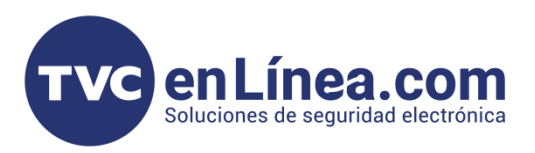

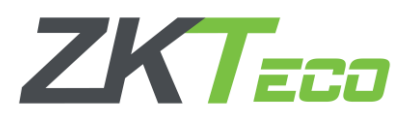

En la ventana emergente, es donde configuraremos el lapso de tiempo o los lapsos de tiempo en donde deseamos que se active la apertura programada.

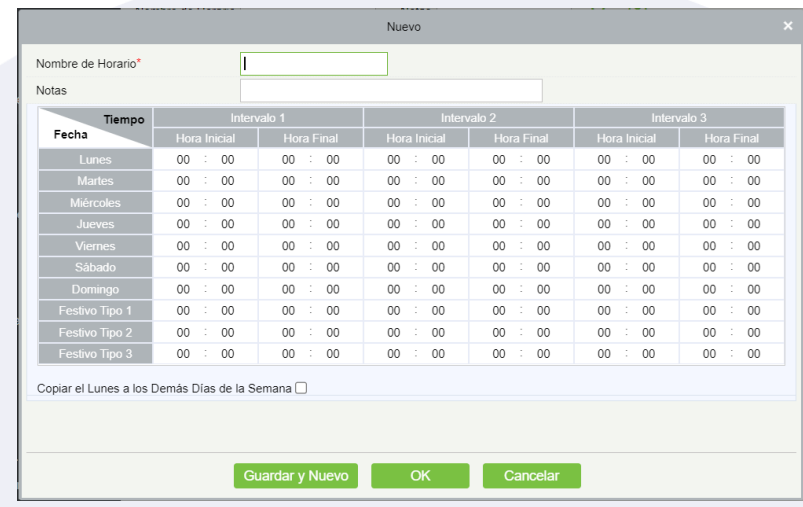

En el apartado "Nombre de Horario" escribiremos el nombre con el cual identificaremos este horario a utilizar, en "Notas" podremos escribir alguna pequeña descripción del horario configurado y en la tabla inferior es donde definiremos las horas de la función, cada fila mostrada es como actuara la función con respecto a los días y las columnas es donde estableceremos los horarios, cabe mencionar que podremos configurar por día hasta 3 intervalos de tiempos que estará activa la función.

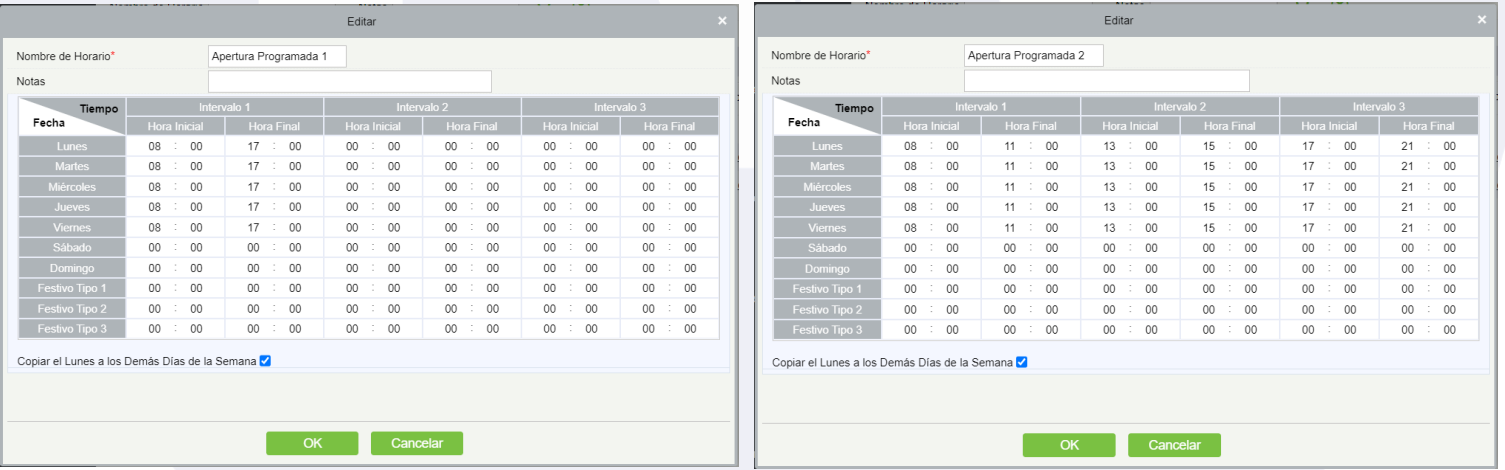

#### Ejemplo 1:

En esta configuración lo que se pretende es que un control de acceso quede libre en el horario de las 8 de la mañana hasta las 5 de la tarde, de lunes a viernes, y en las otras horas y días funcione normalmente (Con apertura por nivele de acceso)

#### Ejemplo 2:

En esta configuración lo que se pretende es que un control de acceso quede libre en tres horarios diferentes durante el día de las 8 de la mañana a 11, de la 1 de la tarde a las 3 y de las 5 a las 9 de la noche, esto repitiéndose semanalmente de lunes a viernes.

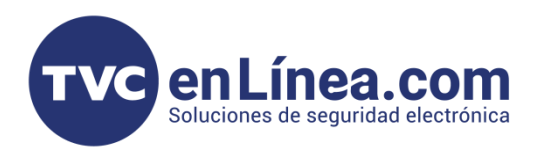

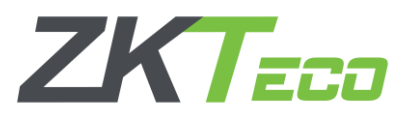

### Asignación de horarios a controles de acceso

Una vez tengamos los horarios deseados, ahora debemos asignarlos a las puertas que deseamos que trabajen con esta funcionalidad (*Para este momento ya debemos tener dados de alta los controles de acceso en el sistema*).

Para la asignación nos dirigiremos al "Modulo de Acceso" apartado "Dispositivos" menú "Puertas" y damos clic en la puerta a la que le configuraremos el horario de apertura programada.

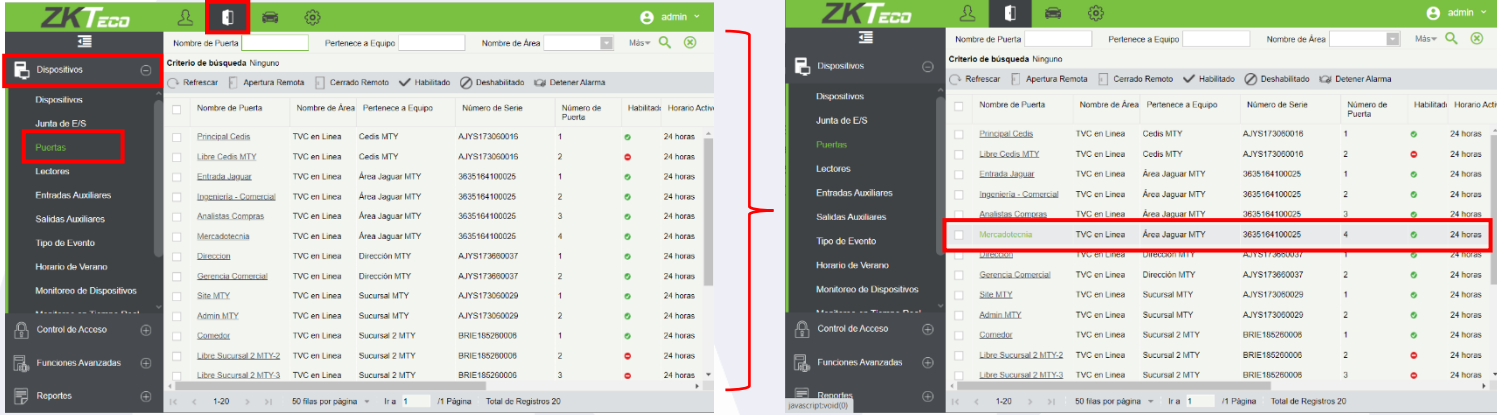

En la ventana emergente veremos las configuraciones generales pertenecientes a la puerta (o control de acceso) seleccionada, aquí debemos ubicar la opción de "Apertura Programada" la cual al darle clic nos mostrara todos los "Horarios" configurados en el sistema, simplemente seleccionamos el horario deseado que actúe sobre la puerta seleccionada y quardamos la configuración con el botón de "Ok"

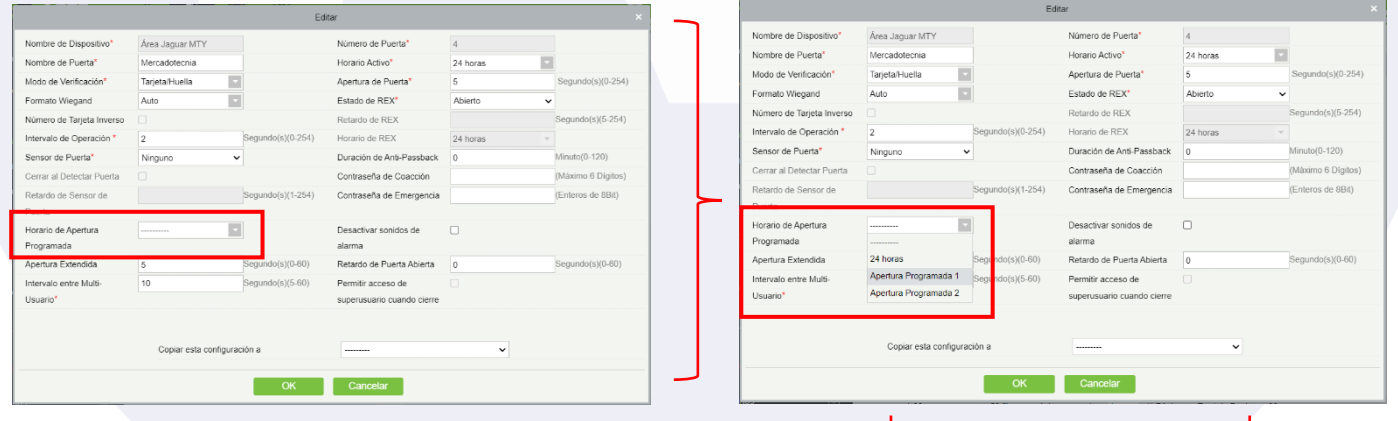

Con esto finalizaremos la configuración de este apartado, ahora al momento que se llegue a la hora establecida, la funcionalidad se activara.

Cabe mencionar que podemos configurar diferentes horarios en todos los controles de acceso que tengamos dados de alta en el sistema.

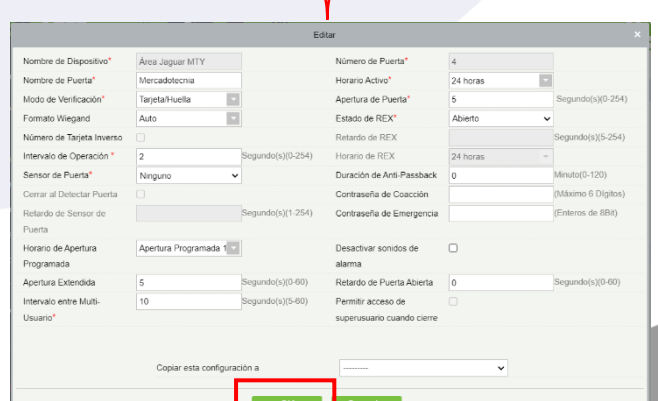